# Message: At the selected scale, this view is too large to fit on the layout page.

Reference Number: **KB-00978** Last Modified: **June 20, 2024** 

The information in this article applies to:

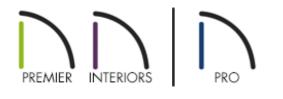

## QUESTION

When I send a view to layout, I receive one of the following messages:

- "#272012934 At the selected scale, this view is too large to fit on the layout page.
  You can change the current scale by selecting the Layout Box and using the Rescale Layout View edit toolbar button."
- "#272032572 At the selected scale, this view is too large to fit on the layout page.
  Do you want to continue?"

Why is this happening?

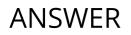

One of these messages may appear when you send a view to layout at a scale that makes it either taller than the layout drawing sheet's height or wider than its width, or both.

There are several ways to address this issue, including:

- Specifying a smaller scale for the view;
- Using a larger drawing sheet;
- Reducing the content displayed in the layout box.

#### To specify a smaller scale for the view

 Select the layout view that is too large to fit within the layout page and click the Rescale Layout View\* [\_\_\_\_] edit button.

\*Available in Chief Architect Premier and Chief Architect Interiors. If you're using Home Designer Pro, the view must be resent to the layout at a smaller scale.

2. In the **Change Box Scale** dialog, reduce the scale, then click **OK**.

**Note:** Unless you want the line weights and line styles in your view to be subject to scaling, ensure that "Use Layout Line Scaling" is checked.

| Change Box Scale               | ×      |
|--------------------------------|--------|
| Scaling of Selected View       |        |
|                                | $\sim$ |
| Use Layout Line Scaling        |        |
| Scale Layout Box Contents Only |        |
| OK Cancel Help                 |        |

In Chief Architect Premier, additional layout box edit tools are available, including Pan/Scale Layout Box, Recenter Layout Box Contents, and Scale Layout Box Contents To Fit. To learn more about these tools, please access your program's documentation.

If you absolutely need to print the view at a particular scale, but that scale does not allow the view to fit on the layout sheet at its current size, then you will need to use a larger layout sheet. Bear in mind that if you change a layout file's drawing sheet size, you will also need to adjust the border and title block on Page 0. You may find it easier to simply create a new layout using a template with a larger drawing sheet. Please see the <u>Related Articles</u> section to learn more.

#### To use a larger layout drawing sheet

It's important that you are in a layout file and NOT a plan file while following the steps below.

- 1. Within a layout file, navigate to **File> Print> Drawing Sheet Setup** [].
- In the Drawing Sheet Setup dialog, select the desired Size, ensure that the Drawing Scale is one to one (1 in = 1 in or 1 mm = 1 mm), then clickOK.

| Drawing Sheet                                          | Setup ×                                                  |  |  |  |  |  |  |  |
|--------------------------------------------------------|----------------------------------------------------------|--|--|--|--|--|--|--|
| Drawing Sheet                                          |                                                          |  |  |  |  |  |  |  |
| Orientation:                                           | O Portrait 🖲 Landscape                                   |  |  |  |  |  |  |  |
| Size:                                                  | ARCH D (24" x 36")                                       |  |  |  |  |  |  |  |
|                                                        | Show Drawing Sheet in View                               |  |  |  |  |  |  |  |
| Drawing Scale                                          |                                                          |  |  |  |  |  |  |  |
| 5                                                      | 1 in ~ = 1 in ~                                          |  |  |  |  |  |  |  |
| Printer for View -                                     |                                                          |  |  |  |  |  |  |  |
|                                                        | Remember Print Settings after Printing                   |  |  |  |  |  |  |  |
| Printer:                                               | Last Printer Used: Chief Architect Save As PDF Choose    |  |  |  |  |  |  |  |
| Drawing Margins                                        |                                                          |  |  |  |  |  |  |  |
|                                                        | Populate From Printer                                    |  |  |  |  |  |  |  |
| Top:                                                   | 0"                                                       |  |  |  |  |  |  |  |
| Bottom:                                                | 0"                                                       |  |  |  |  |  |  |  |
| Left:                                                  | 0"                                                       |  |  |  |  |  |  |  |
| Right:                                                 | 0"                                                       |  |  |  |  |  |  |  |
| Advanced Line Weight Options                           |                                                          |  |  |  |  |  |  |  |
|                                                        | Use 1 for all line weights (Home Designer compatibility) |  |  |  |  |  |  |  |
| A line weight of 1 = 1 / 100.0 mm ~                    |                                                          |  |  |  |  |  |  |  |
| Preview of Line Weight at Drawing Scale of 1 in = 1 in |                                                          |  |  |  |  |  |  |  |
|                                                        | Line Approximate Printed Size                            |  |  |  |  |  |  |  |
|                                                        | 26                                                       |  |  |  |  |  |  |  |
|                                                        | 53                                                       |  |  |  |  |  |  |  |
|                                                        | 265                                                      |  |  |  |  |  |  |  |
| Number Style                                           | OK Cancel Help                                           |  |  |  |  |  |  |  |

3. Switch to Layout Page 0 and edit the layout's title block and border so that it fits the new drawing sheet size. Please see the <u>Related Articles</u> section to learn more.

If the layout view in question includes objects that you do not actually need to display, you can turn off the layers associated with those objects and then edit the layout view's box so that it is smaller.

### To reduce the content displayed in the layout box

1. Examine the layout view that was sent and identify any objects that you do not need to show.

For example, if the view in question is meant to show the kitchen in plan view, you likely don't need to show the terrain.

2. Click on the layout box to select it, then click the **Layout Box Layers\*** of edit button.

\*Available in Chief Architect Premier and Chief Architect Interiors. If you're using Home Designer Pro, access the original view located in the plan file, toggle any unwanted layers off, then resend the view to layout.

3. In the Layer Display Options dialog:

| Layer Display Options                                       |                                                     |      |      |       |        |            |                | ×    |  |  |  |
|-------------------------------------------------------------|-----------------------------------------------------|------|------|-------|--------|------------|----------------|------|--|--|--|
| Layer Sets                                                  |                                                     |      |      |       |        |            |                |      |  |  |  |
| Kitchen and Bath Layer Set V Copy Set Modify All Layer Sets |                                                     |      |      |       |        |            |                |      |  |  |  |
|                                                             |                                                     |      |      |       |        |            |                |      |  |  |  |
| Reset Layer Names Delete Unused Layers                      |                                                     |      |      |       |        |            |                |      |  |  |  |
| Properties for Selected Layer Set                           |                                                     |      |      |       |        |            |                |      |  |  |  |
| Name Filter:                                                |                                                     |      |      |       | ]      |            |                |      |  |  |  |
| Name                                                        | Used                                                | Disp | Lock | Color | Weight | Line Style | Text Style     | ^    |  |  |  |
| Sun Angle & Shadows                                         | S                                                   |      |      |       | 10     |            | 1/2" Text Styl | e    |  |  |  |
| Terrain Features                                            | ዊ                                                   |      |      |       | 25     |            | 1/2" Text Styl | e    |  |  |  |
| Terrain Labels                                              | U                                                   |      |      |       | 18     |            | 1/2" Text Styl | e    |  |  |  |
| Terrain Perimeter                                           | S<br>S                                              | 67   |      |       | 35     |            | 1/2" Text Styl | e    |  |  |  |
| Terrain, Elevation Data                                     | S                                                   | N    |      |       | 18     |            | 1/2" Text Styl | e    |  |  |  |
| Terrain, Primary Contours                                   | S                                                   |      |      |       | 18     |            | 1/2" Text Styl | e    |  |  |  |
| Terrain, Secondary Contours                                 | S                                                   |      |      |       | 18     |            | 1/2" Text Styl | e v  |  |  |  |
| Select All New Copy Merge Delete                            |                                                     |      |      |       |        |            |                |      |  |  |  |
| Properties for Selected Layer - "Terrain                    | Properties for Selected Layer - "Terrain Perimeter" |      |      |       |        |            |                |      |  |  |  |
| Display Lock                                                |                                                     |      |      |       |        |            |                |      |  |  |  |
| Color:                                                      |                                                     |      |      |       |        |            |                |      |  |  |  |
| Line Weight: 35                                             |                                                     |      |      |       |        |            |                |      |  |  |  |
| Line Style: V Library                                       |                                                     |      |      |       |        |            |                |      |  |  |  |
| Text Style: 1/2" Text Style                                 | Text Style: 1/2" Text Style $\checkmark$ Define     |      |      |       |        |            |                |      |  |  |  |
|                                                             |                                                     |      |      |       | OK     | C          | ancel          | Help |  |  |  |

- Notice the name of the **Layer Set** at the top of the dialog box. Keep in mind that any other views that use this Layer Set will be affected by changes that you make.
- Turn off the display of any unwanted layers by removing the check from the **Disp** column or **Display** checkbox.
- Click **OK**.
- 4. With the layout box still selected, use the various edit handles to resize and reposition the box, as needed.

- Creating and Using Layout Templates (/support/article/KB-00737/creating-and-usinglayout-templates.html)
- <u>A Resizing a Layout Title Block and Border (/support/article/KB-02862/resizing-a-layout-title-block-and-border.html</u>)
- <u>A Resizing a Layout Title Block and Border in Home Designer Pro</u> (<u>https://www.homedesignersoftware.com/support/article/KB-01829/resizing-a-layout-title-block-and-border-in-home-designer-pro.html</u>)

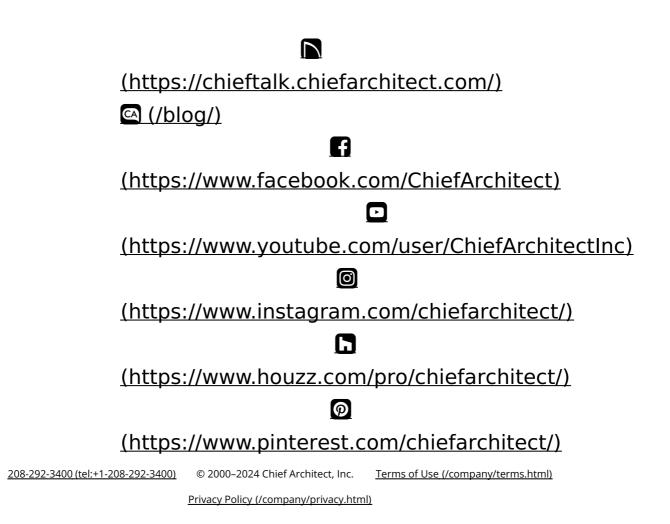